## **QikRoofApp Example Tutorial**

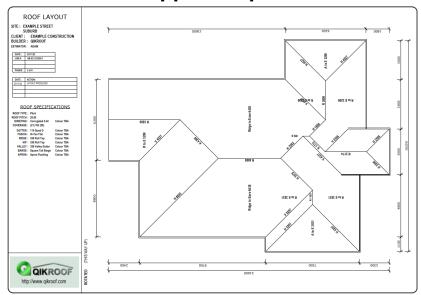

The QikRoofApp (<a href="https://app.qikroof.com/">https://app.qikroof.com/</a>) is a browser based web app that allows a user to quickly submit an accurate plan to QikRoof leaving no room for error.

This document includes step by step instructions on how to input **ExampleRoof.pdf** (https://app.qikroof.com/help/ExampleRoof.pdf).

Layout may differ from screenshots depending on screen size.

For more detailed help, refer to the QikRoofApp Help file (https://app.gikroof.com/help/QikRoofAppHelp.pdf)

1

### **Getting Started**

- 1. Open ExampleRoof.pdf for reference. (https://app.qikroof.com/help/ExampleRoof.pdf)
- 2. Open your browser and go to the QikRoofApp (https://app.gikroof.com/).
- 3. The Account window is displayed. Click Continue as Guest

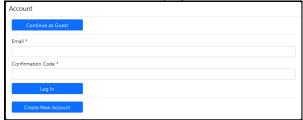

4. The Job Data (Guest) dialog box is displayed.

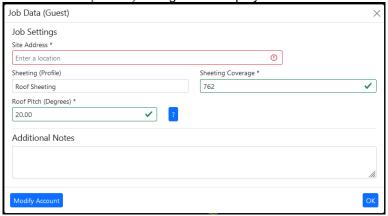

- 5. Input any address into the Site Address text box.
- 6. Set *Roof Pitch (Degrees)* to 20 (if it is not already there).
- 7. Click *OK*.

### **Roof Footprint**

8. Click *Input*. This will bring up the roof input interface.

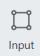

- 9. If there is already a footprint on the screen, click *Clear Footprint*, then *Yes*.
- 10. In the *Line Direction Distance* edit control enter the following inputs in the order below. (Type the text followed by the enter key. The letter is not case sensitive. If you make a mistake, click the *Remove Last* button to undo it.)

#### Line Direction - Distance

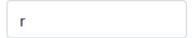

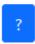

- a. Enter R5900 (or r5900). This denotes "Right 5900mm".
- b. Enter D2300 (or d2300). This denotes "Down 2300mm".
- c. Enter R3500.
- d. Enter U900 (or u900).
- e. Enter R6800.
- f. Enter U7100.
- g. Enter L3000 (or I3000).
- h. Enter U13600.
- Enter L7200. (This dimension is incorrect. It will be fixed later)
- j. Enter D2400.

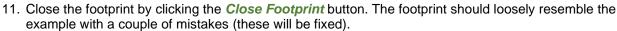

# example with a couple of r Footprint Adjustments

12. Click *Adjust*. This will bring up options to make minor adjustments to the footprint or create raised eaves.

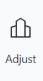

### Fixing the Footprint

The current footprint does not match the example. We will fix that by shifting one line and cutting out a section of the footprint.

13. Click Select a line to adjust.

Select a line to adjust.

Select a point to adjust.

14. One line at the top is located 1000mm left of where it should be (note the 7200mm dimension that should be 6200mm). Click to select it (as shown).

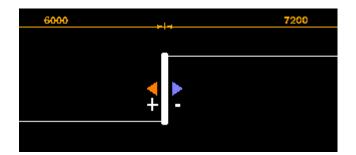

15. Input "-1000" in the *Shift* text box. The colour of the blue arrow indicates that a negative value will shift the line right 1000mm.

```
Shift (Orange +) (Blue -)
-1000
```

- 16. Click Select a point to adjust.
- 17. Select the top left point (as shown). (Note: You can zoom in with the scroll wheel if necessary)

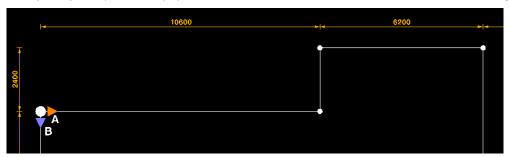

18. In the Cutout text box, type "1100 9700". This will cut out a rectangle 1100mm in the orange direction and 9700 in the blue direction. The plan should now match the example drawing.

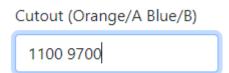

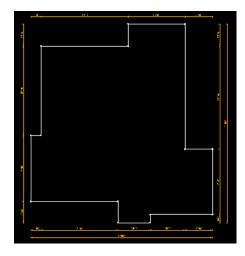

## Setting Gables

- 19. Click Select a line to adjust.
- 20. Click the footprint line where there should be a gable roof (horizontal top right).

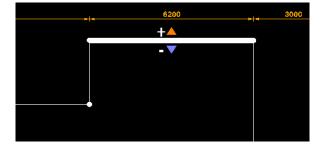

Set to Gable

Pitch (Degrees) (90 For Gable)

90

- 21. Click Set to Gable. (Alternatively, you can enter 90 into the Pitch Degrees edit control.)
- 22. Click **OK** for any confirmation messages.

## Setting Raised Eaves

- 23. Click Select a line to adjust.
- 24. Click one of the footprint lines where the eave is raised (the three bottom middle lines).
- 25. Enter 500 into the Raise edit control.
- 26. Repeat steps 24-25 for the other two lines with a raised eave.

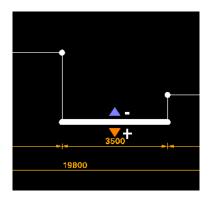

### **Check the Roof**

- 27. Click Plan and/or View.
- 28. Check the roof has been input correctly. Congratulations, you have input your first roof!
- 29. To restart and input your own roof, reopen/refresh the app or select *Input* and *Clear Footprint*.

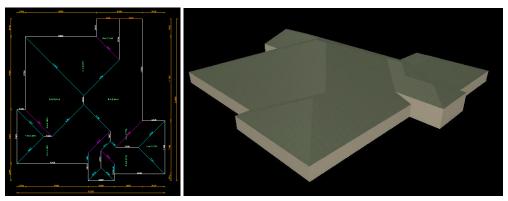